# **EDGE ON-LINE REGISTRATIONS**

- 1) Go to the Seven Oaks School Division website: <http://www.7oaks.org/Programs/Edge>
- 2) To view courses and locations: Click on *Courses*
- 3) To view registration instructions: Click on *How To Register*
- 4) Select the *Click Here to Register* button

**NOTE:** Parents/Guardians MUST create an account PRIOR to being able to register students.

**CREATE AN ACCOUNT** – This information is **Parent/Guardian** information

5) Click the *Create An Account* button

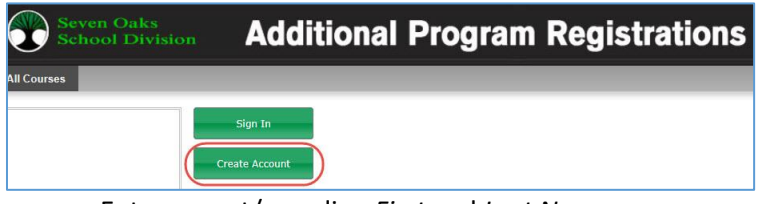

- a. Enter parent/guardian *First* and *Last Name*
- b. Enter parent/guardian *Address*
- c. Enter parent/guardian *Postal Code*
- d. Enter parent/guardian *Email*
- e. Enter parent/guardian *Phone Number*
- f. Enter parent/guardian *Password*
- *g.* Enter parent/guardian *Birth Year*
- h. Click *Save*

### **LINK CHILDREN TO YOUR ACCOUNT** – This needs to be done in order to register your child

6) Click on *Add New Name To This Account*

### Add New Name to this Account

- *a.* Enter child *First* and *Last Name*
- b. Enter child *Address*
- c. Enter child *Postal Code*
- d. Enter PARENT/GUARDIAN *Email*

# **NOTE:** You must enter the same email as you did in Step 5d.

- *e.* Enter PARENT/GUARDIAN *Phone Number*
- f. Ensure *Subscribe to Email* is checked off
- g. Enter PARENT/GUARDIAN *Password*
- h. Enter child *Birth Year*
- i. Click Save

7) Check the box *Account found with Email address – Check to create new account*

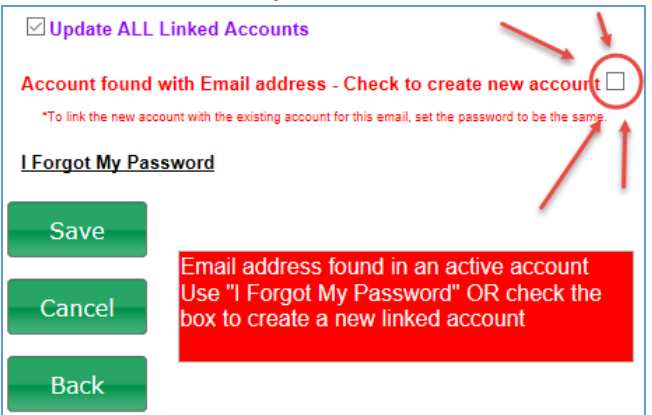

8) Click *Save*

You will now see the child's name under *Edit My Account* (left hand side of screen); and parent/guardian name under *Linked To* (right hand side of screen).

9) To add more children – click *Add New Name to this Account* and repeat steps 6-8

# **REGISTER YOUR CHILD FOR A COURSE**

10) Click on *All Courses* to see all courses available for registering

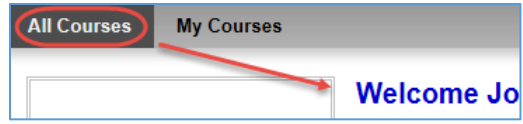

**NOTE:** Make sure *Welcome* and the student name that you want to register is at top of screen. If the wrong name appears select My Account at the top right of the window and select Linked Accounts. Then check the appropriate child to register.

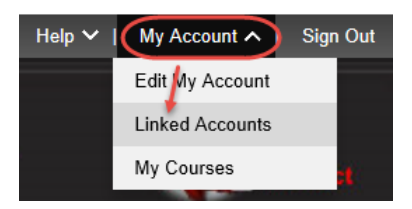

11) You can now click on *View/Register* for the course that you are interested in (remember you can also select Next Page and Previous Page for more courses

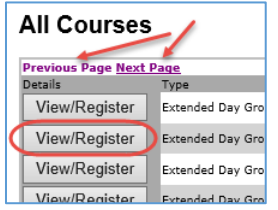

- 12) You will have the chance to view it, then either click *Back* to return to the course list OR click *Register* to register your child for the course
- 13) Once you click *Register*, it will show you the details of who you are registering, address information, email information, course fee amount and pay amount
- 14) If you are going to pay with Cash or Cheque please select \$0.00 Now; \$5.00 Pay at School

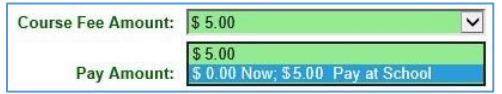

**NOTE:** Your child is not registered until payment is received. For immediate registration please leave the Pay Amount equal to the Course Fee Amount and proceed to secure online credit card payment.

- 15) Click *Cancel* to return to the previous page where you can view and/or register for courses OR click *Pay & Register* to proceed with the registration
- 16) Read the Important note and the Privacy and Payment information and click *Secure Payment Online – Click to Proceed*

Secure Payment Online - Click to Proceed

- 17) Enter the *Cardholder Name*, *Card Number* and *Expiry Date*
- 18) Click *Process Transaction* to proceed or click *Cancel Transaction* to return to the All Courses page.

**NOTE:** If you select Cancel Transaction your child will not be registered and your credit card will not be charged.

# **Need to Cancel Your Child's Registration?**

1. Select the *My Courses* tab

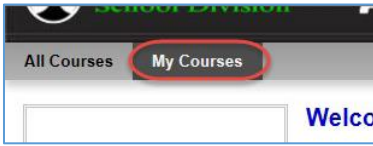

2. Any courses you have registered for will display in the *My Courses* section of the window (with a *Status* of *Registered*) with a *Withdraw* button next to the course information

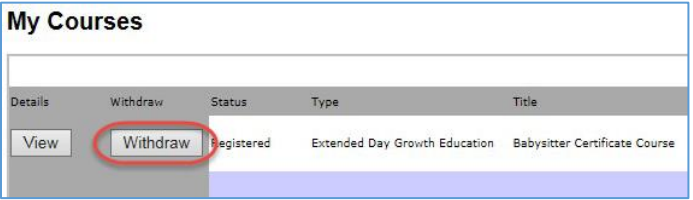

3. Select the *Withdraw* button on the next screen

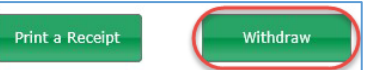

4. You will now see within the *My Courses* section that course now displays with a *Status* of *Withdrawn*

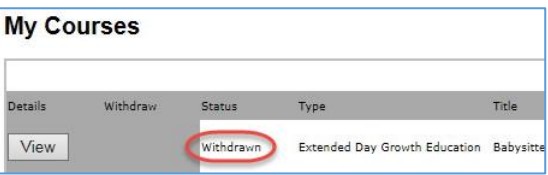

5. If there was a cost for the course a cheque will be mailed out within one month's time from the Seven Oaks School Division

If you experience any issues with your child's registration please contact Penny Raymond at 204-227 7136 or via email at [penny.raymond@7oaks.org](mailto:penny.raymond@7oaks.org)